## **Utilização do VPN USPnet no Linux através do Network Manager**

A [STI](http://www.sti.usp.br/) da USP disponibiliza um serviço de VPN, permitindo acessar remotamente os periódicos conveniados à universidade. O sistema utilizado é o Cisco AnyConnect e, na página da STI, há [tutoriais](https://atendimento-prod.sti.usp.br/otrs/public.pl?Action=PublicFAQExplorer;CategoryID=12) para configuração em sistemas Windows, MacOS, iOS e Android, utilizando o cliente oficial da Cisco. Existe uma versão do cliente oficial da Cisco para Linux, mas este tutorial utiliza o cliente aberto [OpenConnect](http://www.sti.usp.br/atendimento/faq/vpn/vpn-tutoriais/), compatível com o sistema da Cisco e que oferece integração com o Network Manager.

## **Instalação do OpenConnect**

Como de costume no Linux, apesar de ser possível fazer o download do software em sua página oficial, é preferível obter um pacote para sua distro através de seus repositórios. A página oficial possui uma [lista](http://www.infradead.org/openconnect/packages.html) de pacotes disponíveis em diversas distribuições. Para sistemas Debian/Ubuntu, é necessário instalar os pacotes openconnect (principal), network-manager-openconnect (para integração com o Network Manager) e network-manager-openconnect-gnome (para mostrar a interface gtk). No Fedora/Opensuse os pacotes são openconnect, NetworkManager-openconnect e network-manager-openconnect-gnome. Para instalação dos pacotes no Debian/Ubuntu, basta rodar o seguinte comando em um terminal com permissão de root:

apt-get install openconnect network-manager-openconnect network-manageropenconnect-gnome

## **Criando a conexão no Netwok Manager**

Após a instalação dos pacotes, resta configurar a conexão. Para isso, clique no ícone do Network Manager junto ao relógio, selecione a opção "Conexões VPN" → "Configurar VPN…":

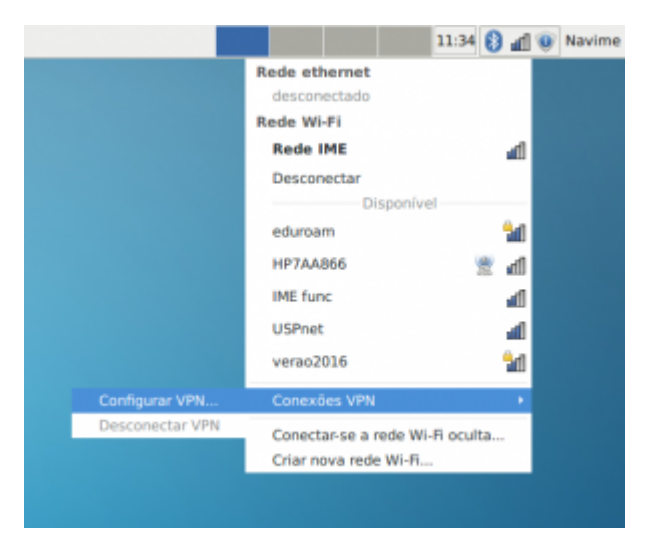

E na janela de conexões clique em "Adicionar":

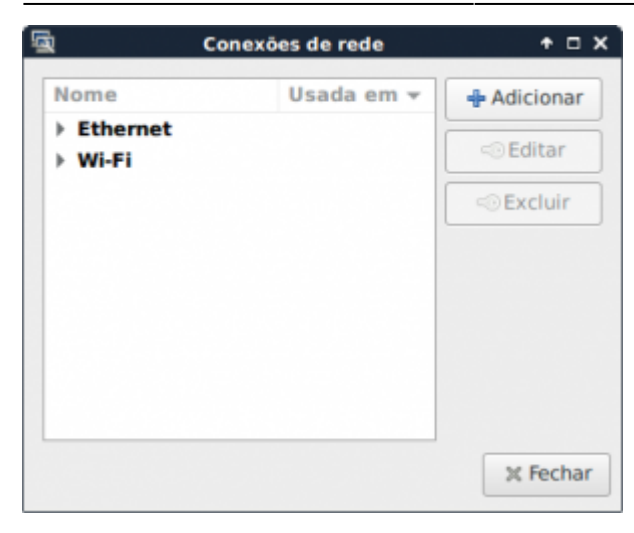

Se os pacotes foram instalados corretamente, deve aparecer entre os tipos a opção "VPN Compatível com Cisco AnyConnect (openconnect)". Selecione esse tipo e clique em "Criar":

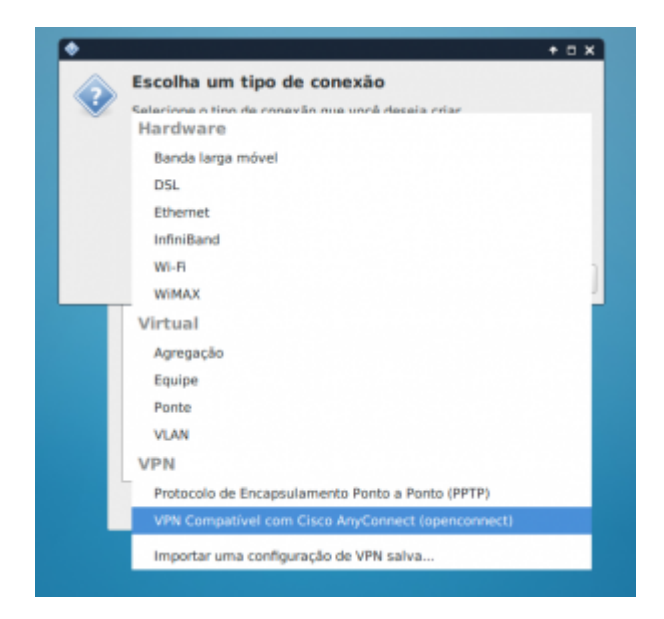

Na janela seguinte, preencha no campo Gateway o endereço do servidor da USP, dê um nome adequado ao perfil e salve a configuração:

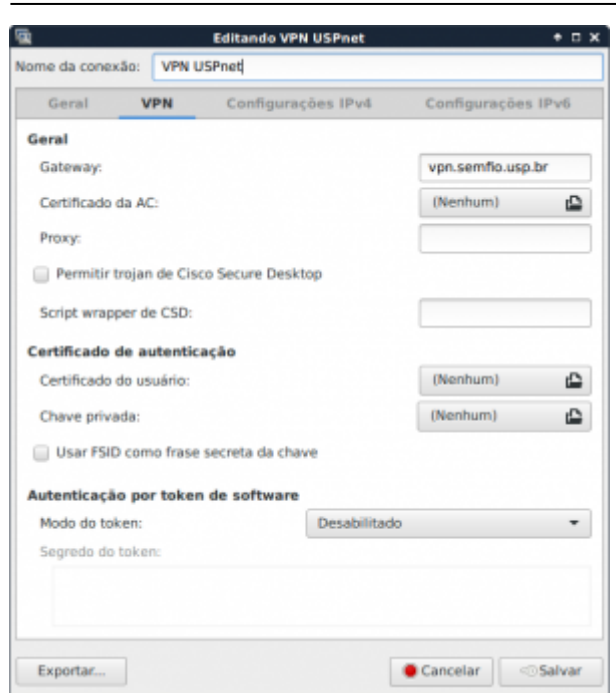

Clique novamente no ícone do Network Manager e agora a nova conexão deve aparecer no item "Conexões VPN":

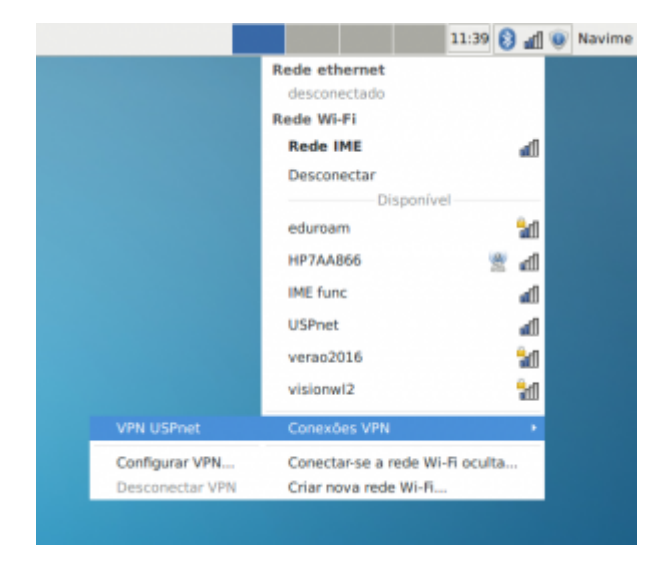

Clique no nome dela e aparecerá uma janela para inseriro nome de usuário e senha. O nome de usuário deve ser seu número USP e a senha é a senha única dos sistemas da USP, utilizada em [http://uspdigital.usp.br.](http://uspdigital.usp.br)

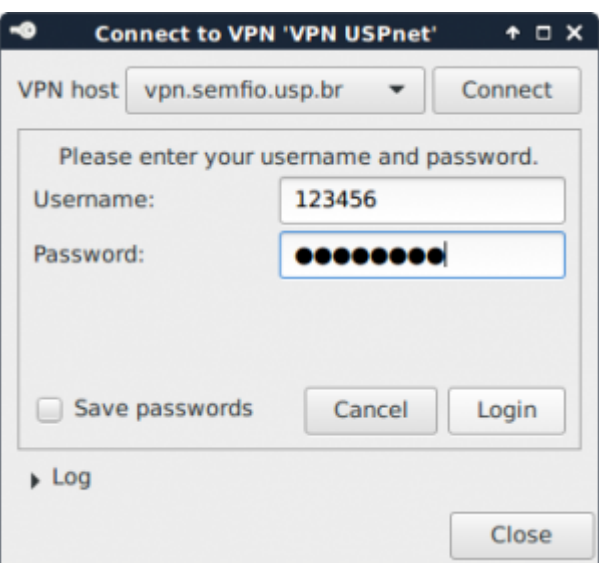

From: <https://wiki.ime.usp.br/> - **Wiki da Rede IME**

Permanent link: **[https://wiki.ime.usp.br/tutoriais:linux:vpn\\_uspnet?rev=1552655032](https://wiki.ime.usp.br/tutoriais:linux:vpn_uspnet?rev=1552655032)**

Last update: **2019-03-15 10:03**

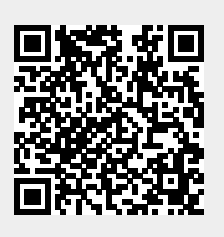